## **Ulrichsweb**

*Ulrichsweb* provides subject classification, bibliographic and ordering information for over 300 000 selected periodicals and serials published in the United States and other countries.

*Ulrichsweb* 電子資料庫涵蓋逾 30 萬份美國和其 他國家出版的期刊,提供期刊的標題分類、書目和 訂購資料。

## **Searching**

#### *Basic Search*

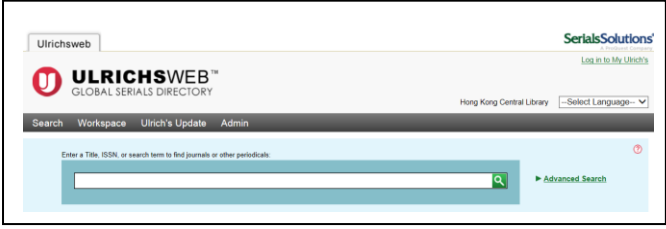

1. Enter your search terms in the **search** field.

2. Click the  $\overline{Q}$  icon and the result list is displayed.

### *Advanced Search*

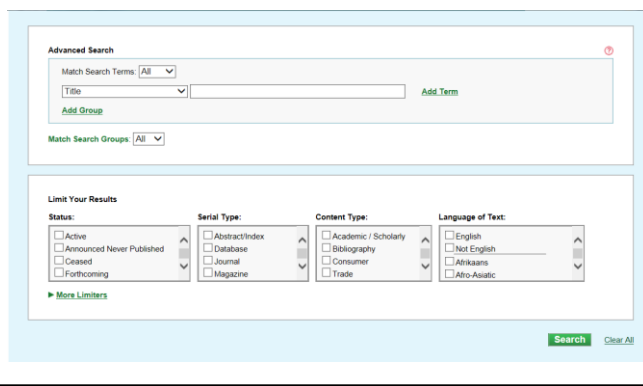

- 1. Click the **Advanced Search** link at the right hand side.
- 2. Select the search field from the optional drop-down list and enter your search terms.
- 3. Multiple search terms can be used by clicking **Add Term** to search multiple terms or selecting the **Match Search Terms (All, Any, None)** to best construct your query.
- 4. Specify additional search details under **Limit Your Results** field, such as **Status**, **Serial type**, **Content Type** and **Language of Text**.
- 5. Click **More Limiters** to display options for building an even more complex search. Search Options include: **Subject Area**, **Country of Publication**, **Key Feature**, **Review Source**, **Circulation Type**, **Format**, **Price Type**, **Frequency**, **Start Year** and **End Year**, etc.
- 6. Click the **Search** button and the result list is displayed.

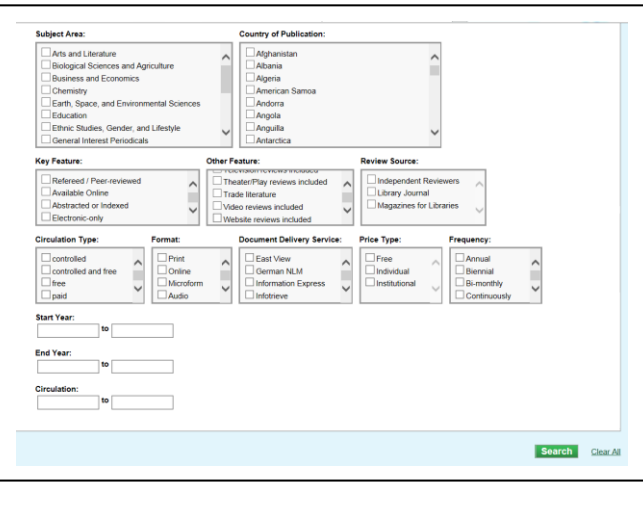

### **Viewing Search Results**

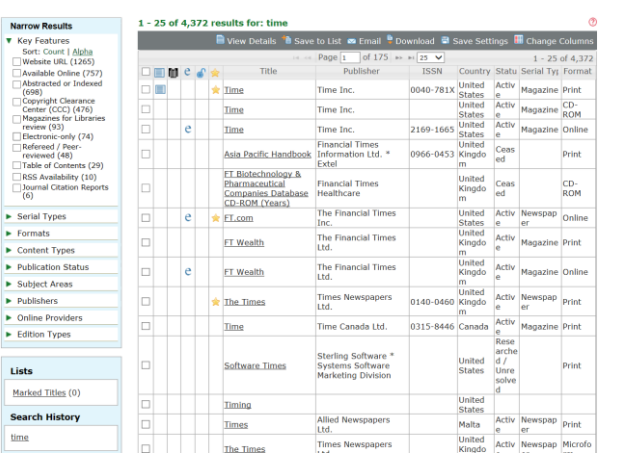

- 1. The results are displayed on the right side of the result list screen.
- 2. Select options displayed on the left column of the result list screen and refine your search if applicable.
- 3. Click on the **title** link to view the full record.

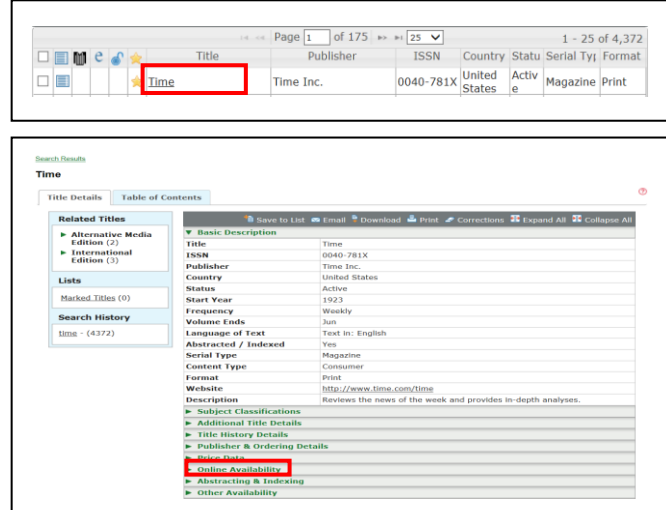

4. Click **Online Availability**, the list of availability in electronic form of the specific serial title is displayed.

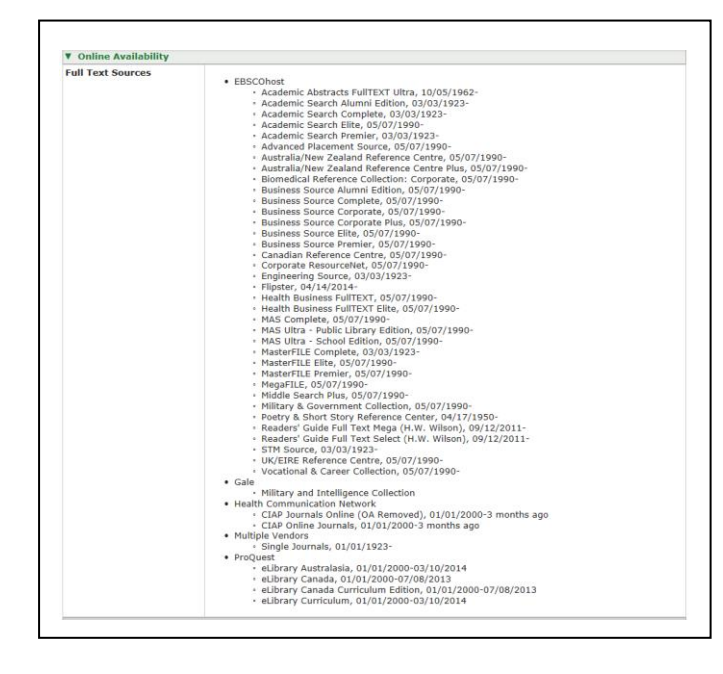

#### *Print:*

- **•** Click the **Print** button.
- Follow the standard procedures to pay for and collect the printouts in the Library.

*Email:*

- Create **My Ulrich's Account** to use the personalized features of this service for sending search result by email.
- Click the **Log in to My Ulrich's** button in the upper-right corner. Then, select **Create a New Account** .
- Fill in the required information and provide your email address for registration.
- Notification will be sent to the registered email address to activate **My Ulrich's Account.**
- Logged in your **My Ulrich's Account**, and send the selected search results in your preferred attachment format and record format by email.

## **Available at** 使用地點

Hong Kong Central Library 香港中央圖書館

## **Enquiries** 查詢

Tel. 電話 : 2921 0222 Email 電郵 : hkcl\_ref@lcsd.gov.hk

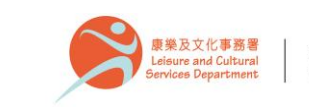

香港公共圖書館 Hong Kong Public Libraries

## 香港公共圖書館 Hong Kong Public Libraries

# **Ulrichsweb**

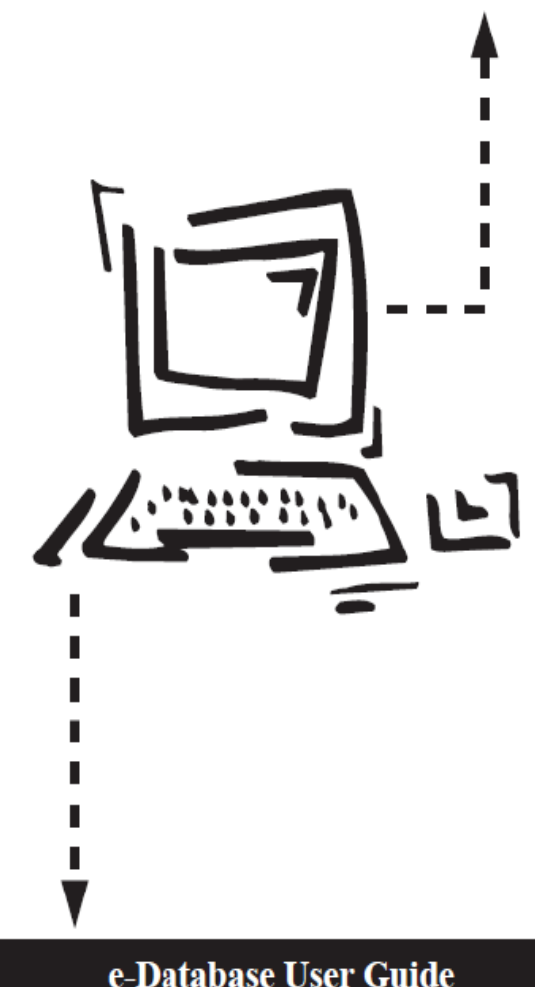

## **Download / Print / Email the Results**

- 1. Click the **title** link to select the record you want to print.
- 2. Click the **Download** / **Print** button.

#### *Download:*

- Click the **Download** button.
- Select the format you preferred.

電子資料庫使用指南

8.2017